## Science Direct/Scopus リモートアクセス登録について

昭和大学図書館

2023 年 10 月

<利用上の注意>

本学図書館の電子リソースは、本学及び附属機関の職員・学生等へのサービス であり、それ以外の方は提供元である出版社との契約上、利用が禁止されておりま す。そのため、本学及び附属機関に在籍しなくなった場合、利用資格はなくなります。 その後の利用上のトラブルについては、利用者が一切の青任を負うこととなります のでご注意ください。なお、利用資格がなくなったと判明した時点で順次こちらで登 録抹消手続きをさせていただきます。

利用にあたり、下記の事項を厳守してください。

- ・ 個人の学術研究、教育目的以外での利用は禁止されています。
- ・ 電子リソースにより得た情報を他者に複製配布・送信・売買することは禁止され ています。
- ・ 電子リソースにより得た情報を著作権者の同意なしに、修正・改作・翻訳・変更 をすることは禁止されています。
- ・ 自動検索ソフト等によるダウンロード・個人の利用範囲を超えた大量ダウンロー ドは禁止されています。
- ・ 電子リソースに関する ID とパスワードを他者に教えたり譲渡したりすることは禁 止されています。

これらは、出版社との契約の際に提示されている事項です。各自の責任におい てご利用ください。

悪質な違反があった場合、本学全体が電子リソースを利用できなくなる可能性が あります。最悪の場合、提供側が訴訟を起こすことも考えられ、その場合は違反者 がすべての責任を負うこととなりますので、あらかじめご了解ください。

<登録方法>

1. <https://www.sciencedirect.com/science/register> にアクセスし、図書館が発行 した Registration ID と Passcode を入力してください。(この Registration ID と Passcode は次回からは使用しません。)

※数字と数字の間(!)は小文字のエックスです。

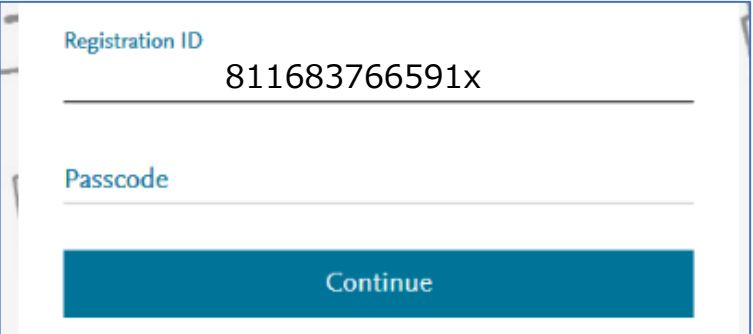

- ・ 登録用の Registration ID/Passcode は数日以内に使用してください。登録をお こなわないと使用できなくなることがあります。
- ・ Science Direct トップページの「Register」をクリックして表示される画面は、個人 用設定をおこなうユーザー登録画面(無料)です。ここで登録してもリモートアク セスはできません。
- 2. 次の画面はそのまま「Continue」をクリックしてください。
- 3. Email address を入力してください。

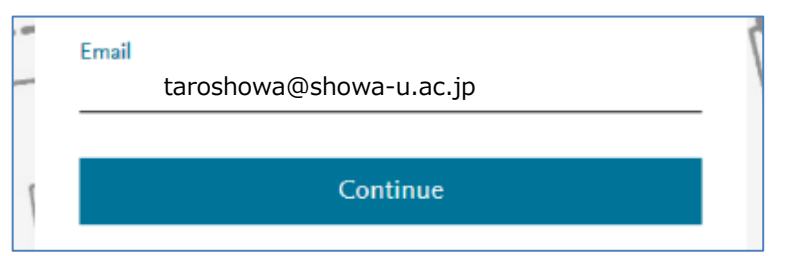

既にユーザー登録をしている場合は、現在ご利用の Email address を入力し、 次の画面で Password を入力してください。リモートアクセス権限を付与すること ができます。

4. 次の画面で個人情報を入力してください。

ここで入力した Password が次回以降サインインする際に必要です。 ※数字を 1 字以上含む 8 字以上で作成してください。(アルファベットの大文字、 小文字、記号を混ぜるとより安全です。)

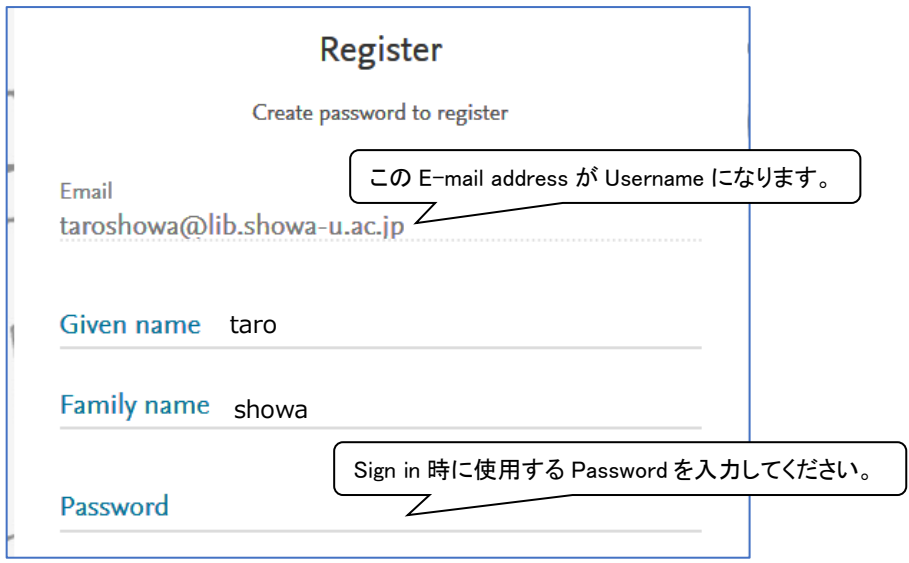

最後に「Register」をクリックしてください。

※既にユーザー登録をしている場合は上記の画面ではなく、Password を入力 する画面になります。現在ご利用の Password を入力してください。

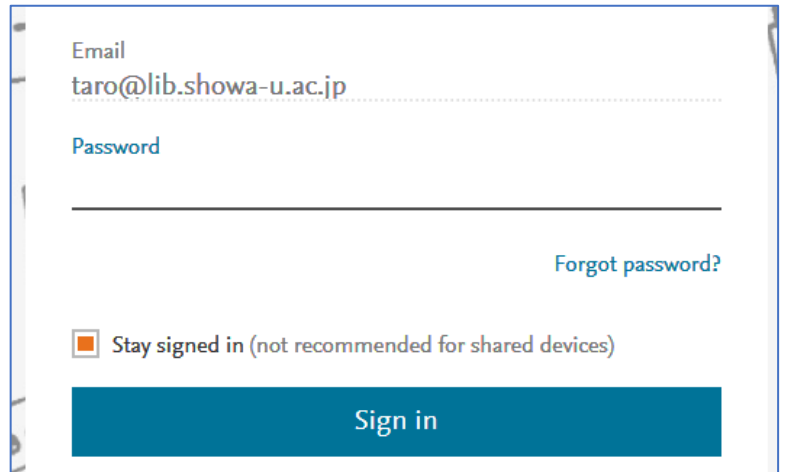

## <登録後のリモートアクセス方法>

<https://www.sciencedirect.com/>または <https://www.scopus.com/>にアクセスし、 Sign in またはログインをクリックして Email と Password を入力してください。

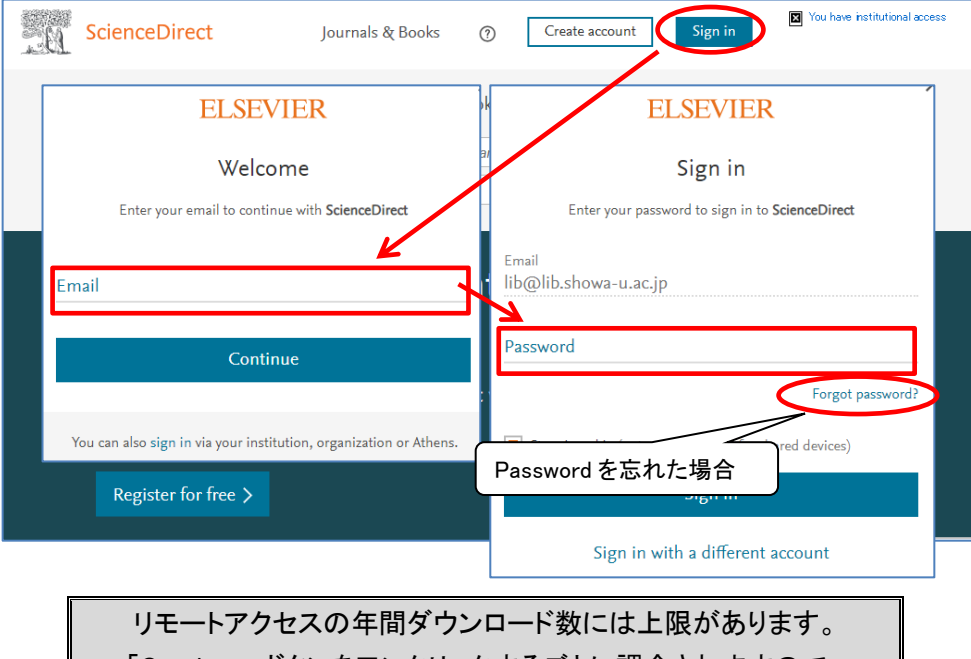

「Continue」ボタンをワンクリックするごとに課金されますので、 ダブルクリックしないようご注意ください。

- ・ 登録した個人情報はサインイン後に View account ボタンをクリックすると変更 できます。パスワードは「Change password」から変更してください。
- ・ Password を忘れた場合はメールアドレス入力後に「Forgot password?」をクリッ クすると、パスワードを変更するための URL が通知されます。(登録したメール アドレスを忘れた場合は図書館までお問い合わせください。)
- ・ 申請時の個人情報に変更が生じた場合は図書館までご連絡ください。

昭和大学図書館

lib@lib.showa-u.ac.jp 03-3784-8042